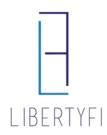

# UNSUPERVISED, EXCLUDED, RESTRICTED SUMMARY

### **UNSUPERVISED**:

Tickers within accounts can be held outside of the platform as unsupervised. They cannot be traded, reported, or billed (for any fee component).

To add a ticker to unsupervised, email <u>paperwork@libertyfi.com</u>. Once complete, an Unsupervised tab will be created for that client and all tickers held outside the platform will be listed.

| Genera            | d               | Positions | Controls               | Billing       | Cost Basis        | Unsupervised | Policy       | Transactions |
|-------------------|-----------------|-----------|------------------------|---------------|-------------------|--------------|--------------|--------------|
| Column<br>Manager | Saved<br>Layout |           | Generate A<br>CSV File |               |                   |              |              |              |
| Ticker            |                 | Cusip     | Туре                   | Description   |                   | Sec Type     | Added        |              |
| ▼ Accour          | nt              | 1         |                        |               |                   |              |              |              |
| FMAO              | )               |           | Unsupervised Holding   | Farmers & Mer | chants Bancorp In | c Common Sto | ock Jan 4, 2 | 2019         |

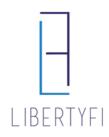

## UNSUPERVISED, EXCLUDED, RESTRICTED SUMMARY

### EXCLUDED:

Tickers can be excluded from billing on an account's <u>advisor fee</u>. To exclude assets from billing in a proposal, select the "+" on the fees section of the proposal and fill out the requested info.

| Model - LibertyFi Test   \$ 500,000 | 0              |
|-------------------------------------|----------------|
| Advisor Fee                         | Alt            |
| ▼ Default                           |                |
| Up to \$2.5M                        | 1.00 %         |
| \$2.5M-5M                           | 0.80           |
| \$5M-7.5M                           | 0.70           |
| Above \$7.5M                        | 0.60           |
| ▼ Exclusions                        | +              |
| Sponsor Fee                         | Add Exclusion  |
| ▼ Default                           | Asset Category |
| All Assets                          | Cash Category  |
| Client Fee                          | Fund Family    |
| ▼ Default                           | Security       |
| Up to \$2.5M                        | Share Class    |
| \$2.5M-5M                           | NTF/TF         |
| \$5M-7.5M                           | Sleeve Type    |
| Above \$7.5M                        | Account Value  |

To add billing exclusions to existing accounts, email <u>billing@libertyfi.com</u> with the ticker and account number. Billing exclusions can be found under the advisor fee by selecting "View Fee Schedule" on the account's billing tab.

| Advisor Fee                                                                                    |        | Sponsor Fee |        |  |
|------------------------------------------------------------------------------------------------|--------|-------------|--------|--|
| ▼ Fees                                                                                         |        |             |        |  |
| All Assets                                                                                     | 0.54 % | All Assets  | 0.15 % |  |
| Exclusions                                                                                     |        |             |        |  |
| Asset Category Cash<br>Securities (Ticker or Cusip) 02007GAB<br>Ally Bk Midvale Utah Cd 2.1%19 | 9:US - |             |        |  |

To exclude <u>all</u> fee components from billing, see above for moving the ticker to <u>Unsupervised</u>.

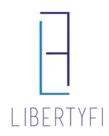

## UNSUPERVISED, EXCLUDED, RESTRICTED SUMMARY

### **RESTRICTED**:

Tickers can be restricted at the account or client level. Restricting assets will prevent buys or sells of certain tickers but <u>still allows for reporting and billing</u>.

**Account Level Restrictions**: Select Add Restriction on the account's controls tab, then enter the ticker or CUSIP and select Save.

| General                  | Controls                              | Billing | Cost Basis               | Policy                  | Transactions             |  |
|--------------------------|---------------------------------------|---------|--------------------------|-------------------------|--------------------------|--|
| Add                      |                                       |         |                          |                         |                          |  |
| Add Trade Cor            | ntrol                                 |         |                          |                         |                          |  |
| Add Alternate            |                                       | Buy     | Sel                      | I                       | Notes                    |  |
| Add Restriction          | 1                                     |         |                          |                         |                          |  |
| Add Restriction X        |                                       |         |                          |                         |                          |  |
| Security Restriction for |                                       |         |                          |                         |                          |  |
|                          |                                       |         |                          |                         |                          |  |
| Restriction              |                                       |         |                          |                         |                          |  |
| Ticker                   | symbol                                | 8       |                          |                         |                          |  |
| Do Not Sell              | (Restrictions wil<br>checking this bo |         | 1 an account, but if the | position is transferred | in it can be retained by |  |
| Notes                    |                                       |         |                          |                         |                          |  |

**Client Level Restrictions:** Select the plus sign at the bottom of the client's general tab, select add restrictions, include the security and select save.

| Client Restrictions           | Issued On          | Expire On | Memo | Updated By |
|-------------------------------|--------------------|-----------|------|------------|
| <ul> <li>Security</li> </ul>  | +                  |           |      |            |
| 🔻 Wash                        | Add Destrictions   |           |      |            |
| <ul> <li>Industry</li> </ul>  | Add Restrictions   |           |      |            |
| ▶ Trade-Desk Generated Wash R | All Reserver of 15 | _         |      |            |